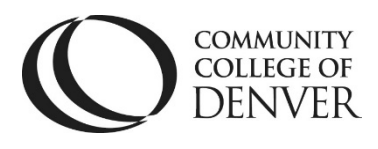

# **Cheaters No More – Strategies in Quiz Set-up**

D2L provides several options for diminishing cheating in Quizzes.

#### **1) The first and best thing is to create questions in your Questions Library, and then move these into a particular quiz.**

- a. Quiz questions stay anchored to your class without broken links
- b. Questions are available for future exams (midterms/finals)
- c. A 15-question quiz can be extracted from a pool of 50 questions
- d. If you have already created questions in individual Quizzes, moving them to the Question Library is simple.
- e. Click on Quizzes, then click on Question Library
- f. Create a new section through the **New** drop-down menu in Question Library
- g. Select **Section** and name it after the Chapter or Unit of questions you want to move there
- h. Then, select **Import**
- **i. Browse Existing Questions**
- j. Select Source drop-down menu to select quizzes and specific questions there

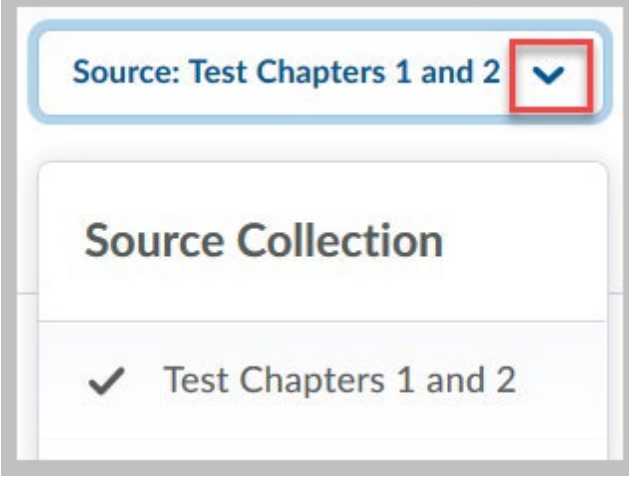

#### **Other Strategies:**

- 2) Shuffle Questions
- 3) Restrict Time Limits
- 4) Release answers/grades for the quiz/exam after the due date

Campus Box 650 | P.O. Box 173363 | Denver, CO 80217 | Web: [ccd.edu/tlc](https://cccs-my.sharepoint.com/personal/jane_binns_ccd_edu/Documents/Desktop/D2L%20Guides/1%20instance/D2L%20Guides/ccd.edu/tlc) 

Revised 5/30/2023 **Page 1** Page 1

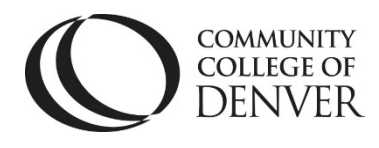

# **Shuffle Questions**

After you have created a quiz, (for detailed instructions, see the Quizzes guide available on the TLC homepage: [https://www.ccd.edu/docs/d2l-videos-and-guides](https://www.ccd.edu/docs/d2l-videos-and-guides-faculty)[faculty\)](https://www.ccd.edu/docs/d2l-videos-and-guides-faculty), you can shuffle questions so that students do not receive quiz questions in the same order.

- 1) Click on the **Timing & Display** section on the right side of the screen.
- 2) Click on the box for **Shuffle Quiz**.
	- a. Does not cascade to sub-sections within the quiz.

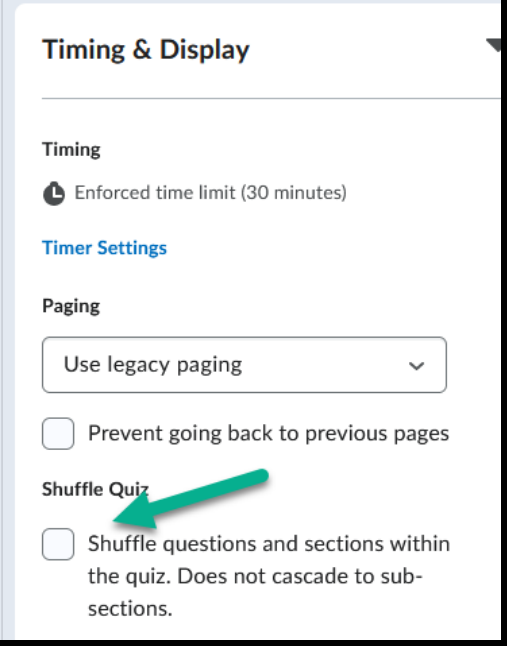

## **Restrict Time Limits**

### Timer Settings

### **Time Limit:**

- 1) Click on either Recommended Time Limit or Enforced Time Limit
- 2) If you leave the quiz at **No Time Limit**, the timing options do NOT appear.

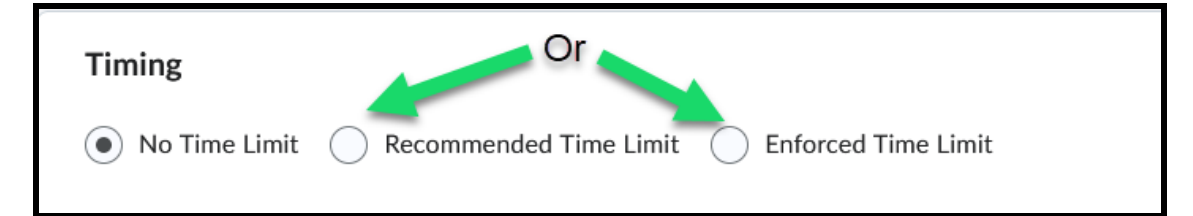

Campus Box 650 | P.O. Box 173363 | Denver, CO 80217 | Web: ccd.edu/tlc

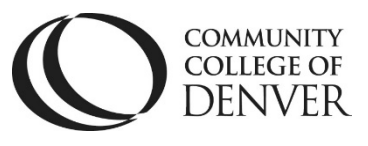

**Recommended Time Limit** defaults at 120 minutes, but this can be edited. This setting means that students will be able to continue working on the quiz after the time limit has passed, and submit it even though the time has exceeded. It will be marked in red with how late it was, however.

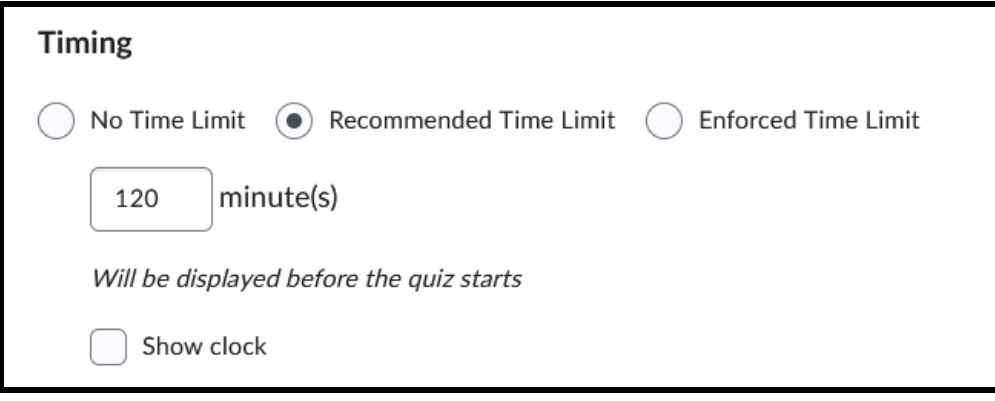

### **Enforced Time Limit**

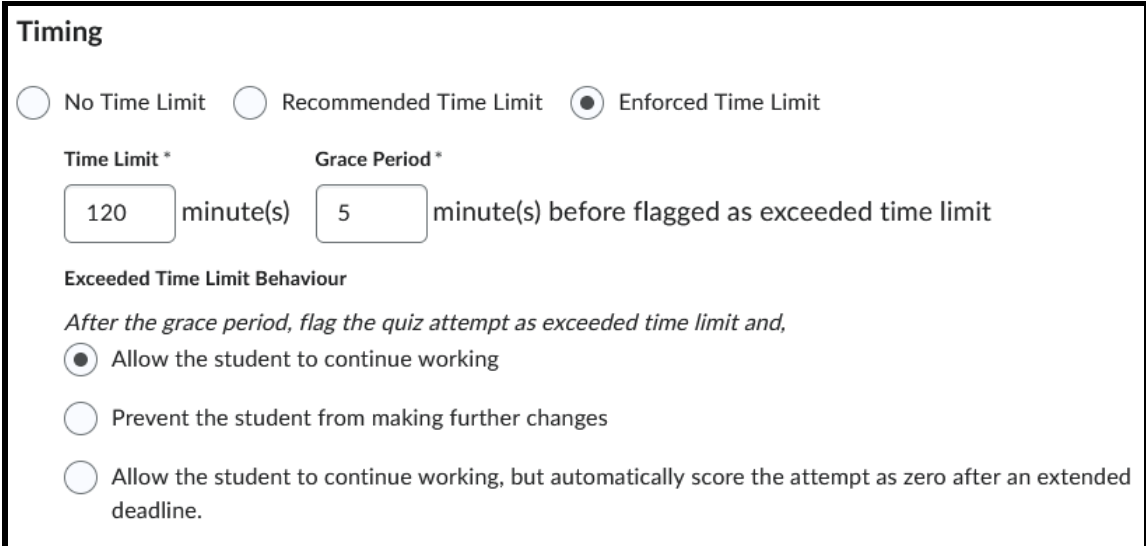

**Grace Period:** Enter a grace period to allow users to submit their quiz without a late flag after the quiz time limit expires.

Campus Box 650 | P.O. Box 173363 | Denver, CO 80217 | Web: ccd.edu/tlc

Revised 5/30/2023 Page 1 TLC-1

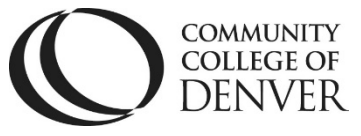

**Late Behavior:** Select a penalty type for late submissions. You can choose from the following options:

Quiz is flagged as late, but student can continue working.

Quiz is flagged as late, and student is prevented from making further changes.

Allow the student to continue working, but automatically score the attempt as zero after an extended deadline.

**NOTE:** You must set an **enforced** time limit **to apply either Late Limit minutes or Auto-Submit Attempt**.

### **Release Answers/Grades after Due Date**

- 1) Determine when the attempt should be published to the gradebook by clicking on whether or not you would like the attempt to: **auto-published upon completion, show student view of no questions or all questions, or only questions they got wrong, and customize quiz results.**
- 2) Leave the default unselected **Auto-publish** and click on it **after due date**.
	- a. **Click on drop-down arrow of quiz** and select **Grade**, click box to select all student names, and then, click on **Publish Feedback**

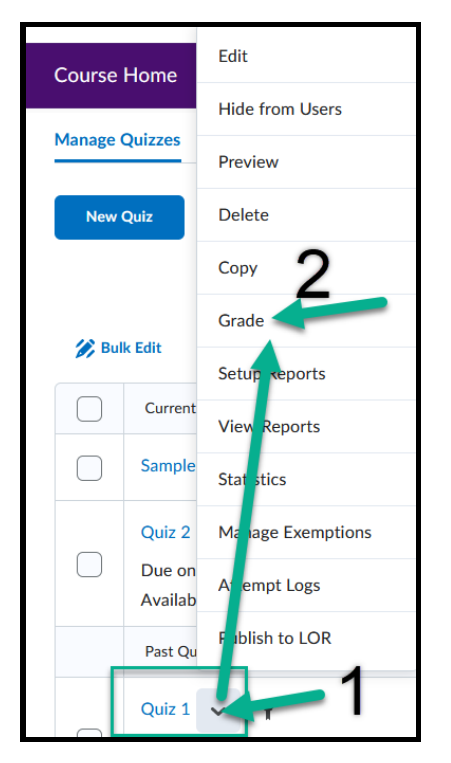

Campus Box 650 | P.O. Box 173363 | Denver, CO 80217 | Web: [ccd.edu/tlc](https://cccs-my.sharepoint.com/personal/jane_binns_ccd_edu/Documents/Desktop/D2L%20Guides/1%20instance/D2L%20Guides/ccd.edu/tlc) 

Revised 5/30/2023 **Page 1** Page 1

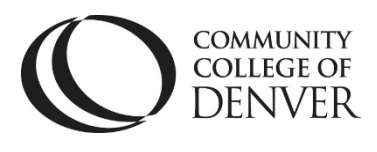

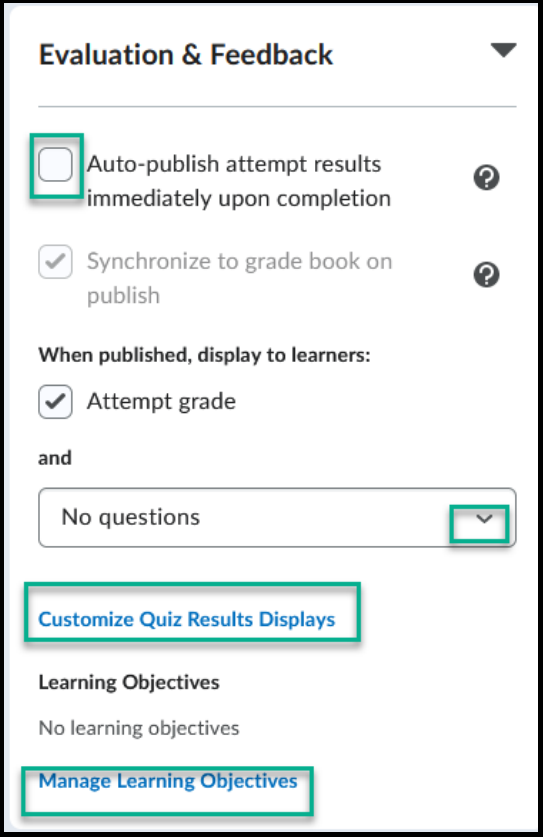

There are many options available when choosing strategies for minimizing cheating in Quizzes. For further assistance, contact the Teaching Learning Center at [tlc@ccd.edu](mailto:tlc@ccd.edu) or call 303-352-3201.

Campus Box 650 | P.O. Box 173363 | Denver, CO 80217 | Web: ccd.edu/tlc